#### **Табличный процессор (Microsoft Office Excel)**

9 класс

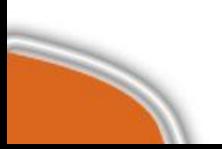

- *• Электронные таблицы* это работающее в диалоговом режиме приложение, хранящее и обрабатывающее данные в прямоугольных таблицах.
- *• Электронные таблицы* это структура данных в виде прямоугольной матрицы, предназначенная для

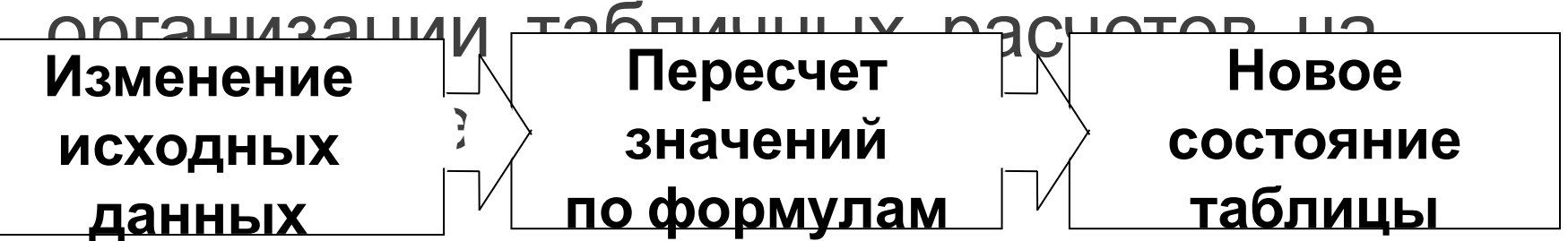

#### **Ячейки таблицы, которые содержат формулы для расчетов, называются ЗАВИСИМЫМИ ПОЛЯМИ**.

#### **содержать исходные данные для расчетов, называются НЕЗАВИСИМЫМИ ПОЛЯМИ.**

#### **Ячейки электронной таблицы, которые**

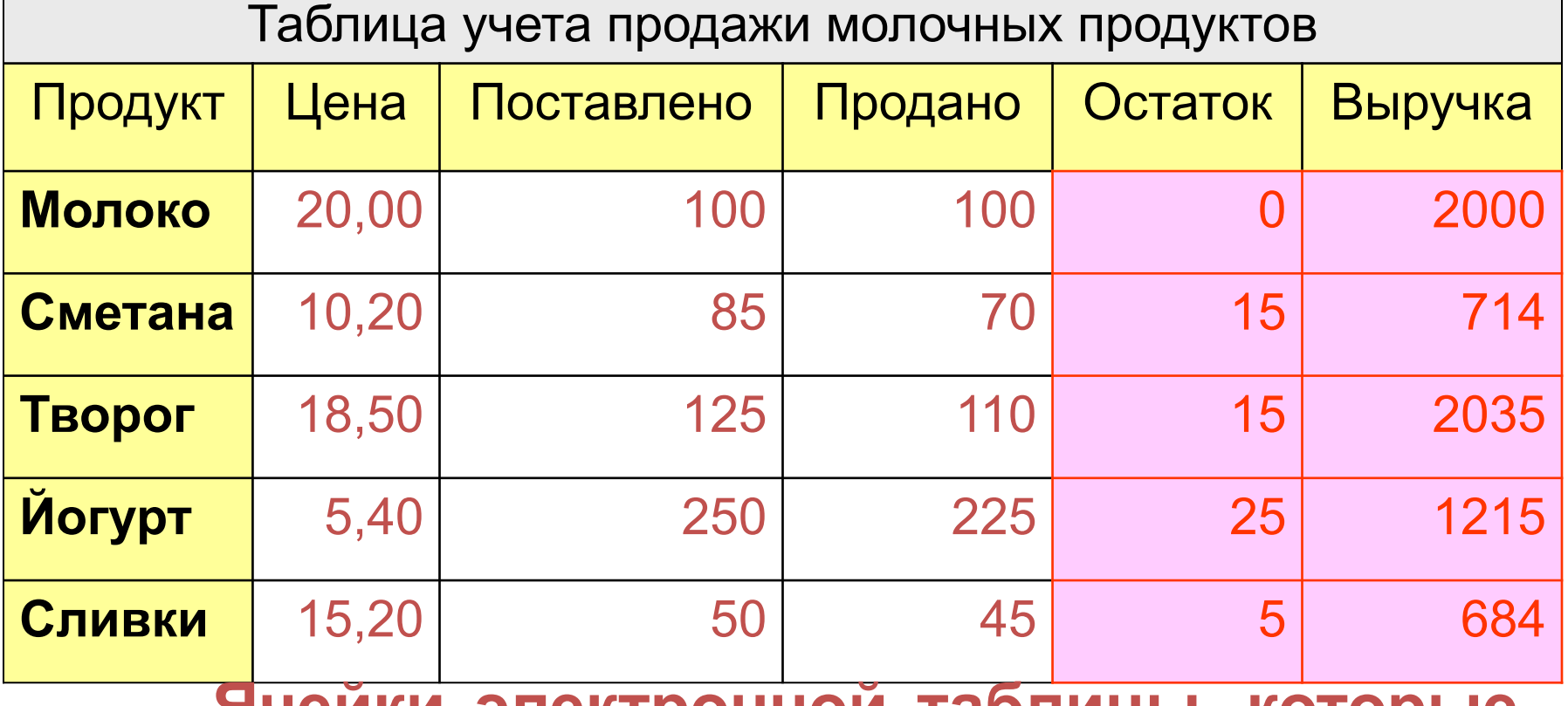

#### • Прикладные программы, предназначенные для работы с электронными таблицами, называются *табличными процессорами.*

**• Запуск**:

Пуск-Программы-Microsoft Office-Microsoft Office Excel 2007

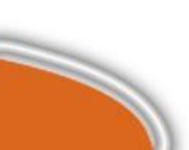

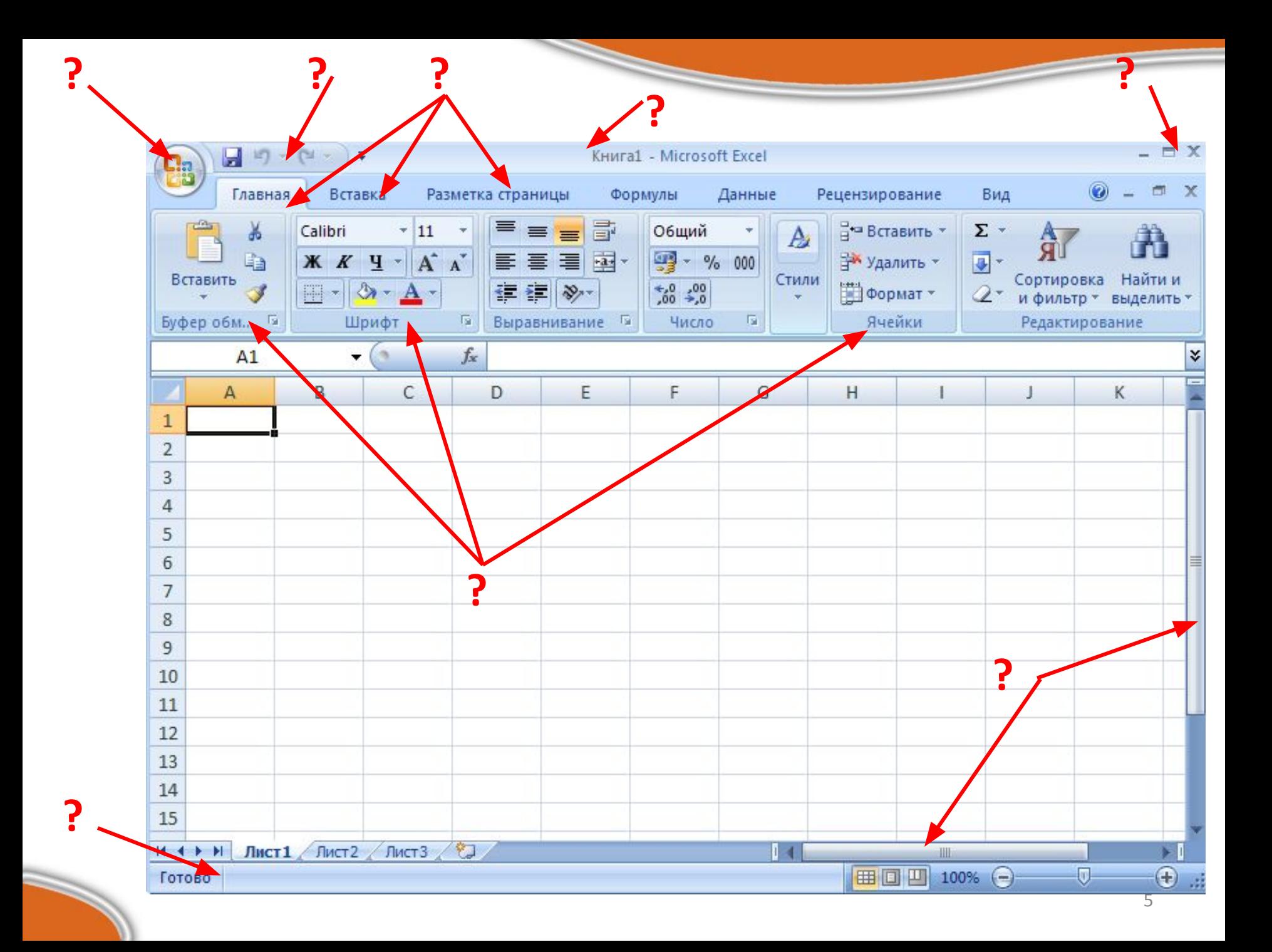

#### **Объекты электронной**

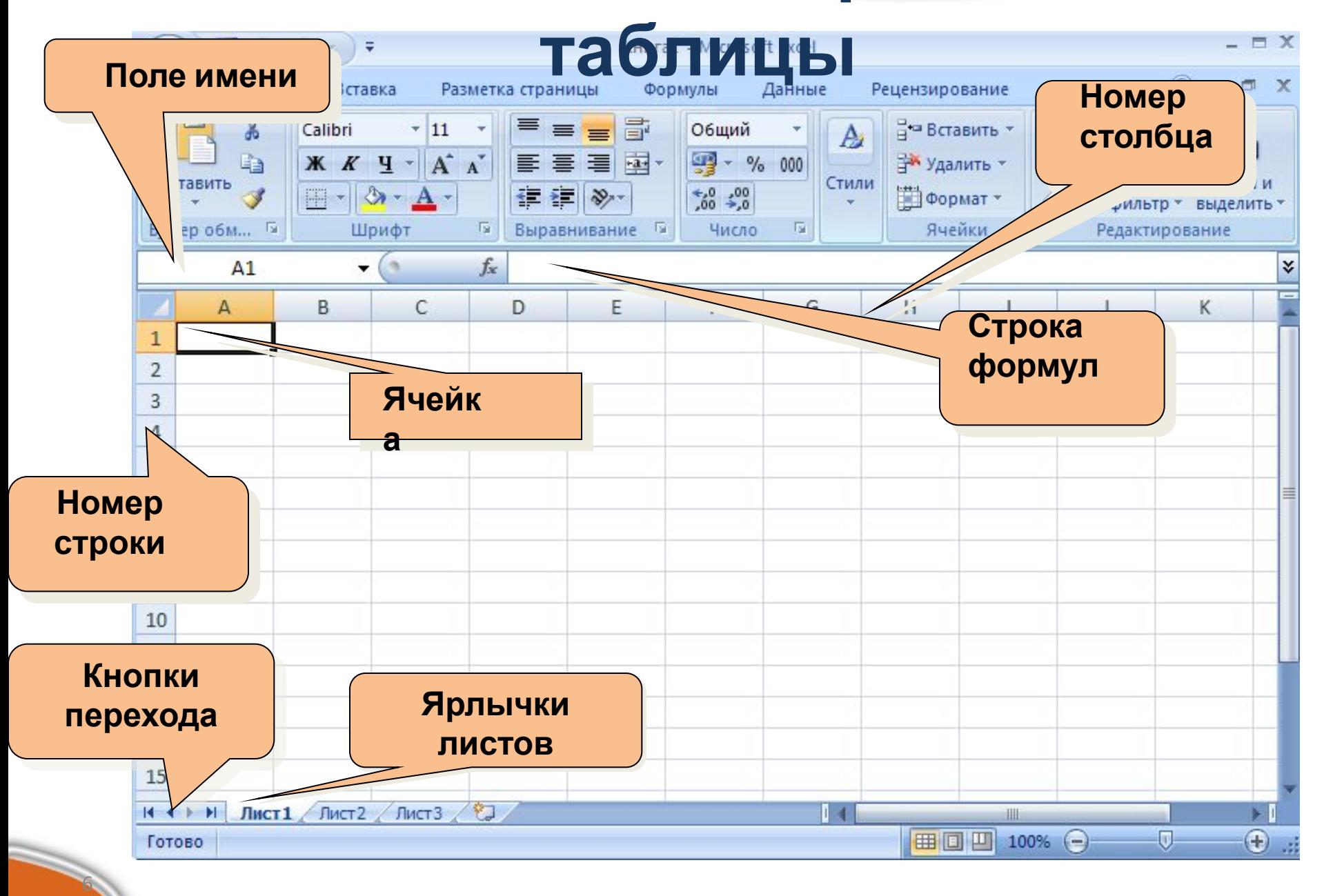

#### **Задание**

- Запустите программу MS Excel.
- Рассмотрите как выглядит рабочая область окна.
- Охарактеризуйте основное, на ваш взгляд, отличие окна Excel от окна Word.

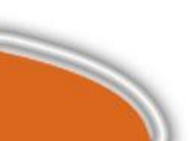

# **Основные элементы**

- **таблицы • Ячейка** элементарный объект электронной таблицы, расположенный на пересечении столбца и строки.
- **• Строка** все ячейки, расположенные на одном горизонтальном уровне.
- **• Столбец** все ячейки, расположенные в одном вертикальном ряду таблицы.
- 8 **• Диапазон ячеек** – группа смежных ячеек, которая может состоять строки (или ее части), столбца (или его части), а также из совокупности ячеек, охватывающих прямоугольную область таблицы.
- **• Строка:** заголовки строк представлены в виде целых чисел, начиная с 1.
- **• Столбец:** заголовки столбцов задаются буквами латинского алфавита сначала от A до Z, затем от АА до AZ, от ВА до ВZ и т.д.

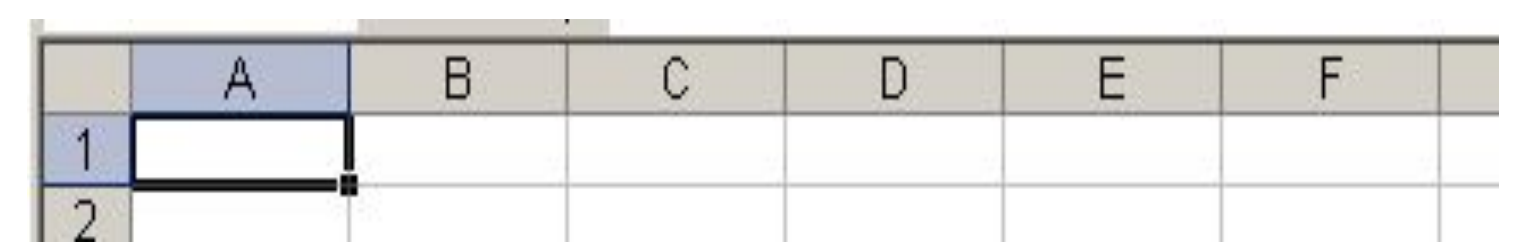

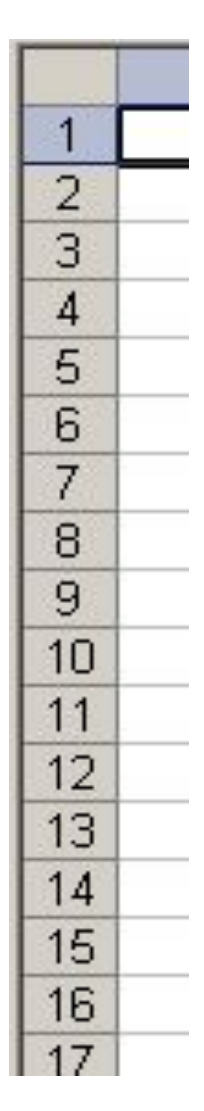

#### **Имена объектов электронной таблицы**

- **• Ячейка:** адрес ячейки определяется ее местоположением в таблице, и образуется из заголовков столбца и строки, на пересечении которых она находится. Сначала записывается заголовок столбца, а затем номер строки. Например: А3, D6, АВ46 и т.д.
- **• Диапазон ячеек:** задается указанием адресов первой и последней его ячеек, разделенных двоеточием. Например: Е3:G3;F5:G8.

#### **Задание**

- Выведите указатель мыши в рабочую область.
- Зарисуйте и запомните вид указателя мыши.
- Обратите внимание, что одна из ячеек окаймлена рамкой – это выделенная ячейка.
- Щелкните любую другую ячейку. Она стала выделенной.
- Запишите в тетрадь вывод:

*Для того, чтобы выделить ячейку,* 

## **Выделение элементов таблицы**

• Чтобы выделить **блок (диапазон) ячеек**, переместите указатель мыши, удерживая нажатой левую клавишу мыши, от первой ячейки выделяемого блока к последней.

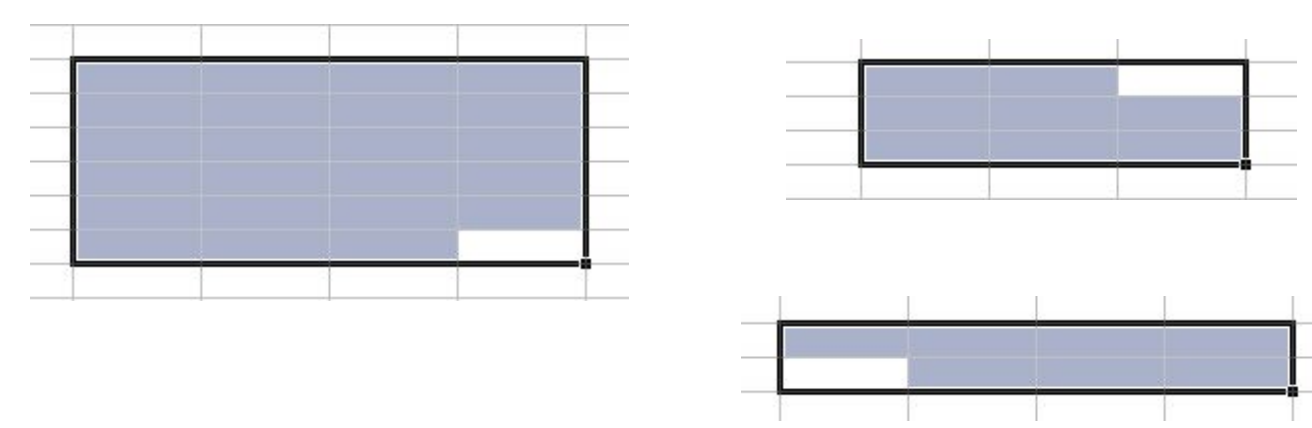

#### • Чтобы выделить **столбец** электронной таблицы целиком, **Выделение элементов таблицы**

- щелкните заголовок этого столбца.
- Чтобы выделить всю **строку** целиком, щелкните заголовок

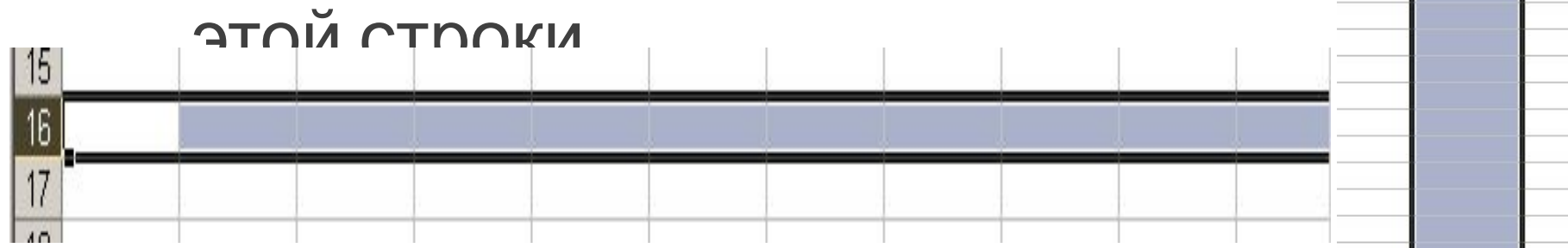

G

## **Выделение элементов таблицы**

- Для выделения всей **таблицы** выбирают кнопку, расположенную на пересечении заголовков строк и  $\mathbf{1}$ столбцов. 2
- Для выделения **несмежных ячеек** выделите первую ячейку, затем, удерживая нажатой клавишу *Ctrl*, выделите остальные ячейки.

A

#### **Ввод данных**

 $\overline{\phantom{0}}$ 

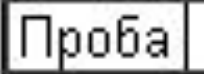

- Выделите ячейку С4 и введите с клавиатуры текст «Проба».
- В процессе набора текста в ячейке мигает текстовой курсор |.
- Чтобы выйти из текстового режима, необходимо зафиксировать ввод данных:
- ❖ Нажать клавишу *Enter*;
- ❖ Щелкнуть мышью другую ячейку;
- ❖ Воспользоваться стрелками управления курсора;
- Выбрать кнопку, Строки формул.

#### **Задание**

- Выделите ячейку С4.
- Найдите на панели инструментов элементы форматирования и отформатируйте данный текст:
- ◆ Размер шрифта 14 пт;
- ❖ Начертание Курсив;
- ❖ Выравнивание По центру.

#### **Удаление данных**

- Для того, чтобы в ячейке **удалить данные**, нужно выделить ячейку и нажать клавишу *Delete*.
- Удалите содержимое ячейки С4.

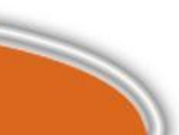

#### **Задание**

- Выделите ячейку В3 и введите в нее имя.
- Выделите ячейку В4 и введите в нее свой возраст.
- Ответьте на вопросы:
- ❖ Каким образом, по умолчанию, выравнивается текст?
- ❖ Каким образом, по умолчанию, выравниваются числа?
	- Запишите данные выводы в тетрадь.

#### **Задание**

- В ячейку Е5 введите текст «Скоро каникулы».
- Выделите ячейку F5 ведите в нее название первого месяца лета.
- Сделайте выводы. Запишите их в тетрадь.
- Вновь выделите ячейку Е5. Отредактируйте его, используя Строку формул.

#### **Типы данных**

- Три основных типа данных:
- ❖ Текст;
- ❖ Число;
- ❖ Формула.

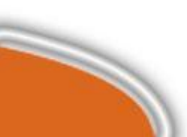

#### **Текстовые данные**

- Текстом в электронных таблицах является последовательность символов, состоящая из букв, цифр и пробелов.
- Если первый из них является буквой, кавычкой, апострофом или пробелом, либо цифры чередуются с буквами, то такая запись воспринимается как текст.
- По умолчанию текст выравнивается в ячейке по левому краю.
- *• Например,* Расписание занятий

 8 «А» класс ''236 001 счет

#### **Числа**

- Для представления чисел могут использоваться различные форматы:
- ❖ Числовой;
- ❖ Экспоненциальный;
- ❖ Дата и время;
- ❖ Процентный;
- ❖ Финансовый;
- ❖ Денежный и др.
	- По умолчанию числа выравниваются в ячейке по правому краю.

#### **Числовой тип данных**

- Числовые данные представляют собой последовательность цифр, которые могут быть разделены десятичной запятой и начинаться с цифры, знака числа (+ или -), или десятичной запятой.
- По умолчанию используется числовой формат, который отображает два десятичных знака после запятой.
- *• Например,* 232,5 -13,7 +100 ,34

# **Экспоненциальный формат**

- Применяется в том случае когда число, содержащее большое количество разрядов не уменьшается в ячейке.
- *• Например,*
- Число 2000000 = 2  $\cdot$  10<sup>6</sup>, а запишем 2,00 Е+06;
- Число 0,000002 = 2  $\cdot$  10<sup>-6</sup>, а запишем 2,00 Е-06.

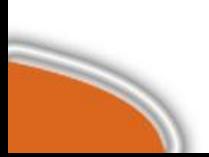

# **Процентный формат**

- Процентный формат обеспечивает представление числовых данных в форме процентов со знаком %.
- *• Например*, если установлена точность в один десятичный знак, то при вводе числа 0,257 на экране появится 25,7%, а при вводе числа 257 на экране появится 25700,0%.

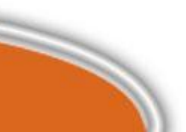

## **Даты**

- Этот тип данных используется при выполнении таких функций, как добавление к дате числа, получение разности двух дат, при пересчете даты.
- *• Например,*

4 июня 1989 06.98 Июнь 2001 4 июня 04.06. Июнь

# **Денежный формат**

- Денежный формат обеспечивает такое представление чисел, при котором каждые три разряда разделены пробелом, а следом за последним десятичным знаком указывается денежная единица размерности – «р» (рубли).
- *• Например*, число 12345 будет записано в ячейке как 12345 р. ( с округлением до целого числа) и 12345.00р (с точностью до двух десятичных знаков).

#### **Формулы**

- Формула может содержать следующие элементы: операторы, ссылки на ячейки, значения, функции, имена и должна начинаться со знака равенства (=).
- Знаки операций: + \* / ^
- *• Например*,

=А1+В2; =С5\*23-16;  $=F7/2+(A5-1)^3$ 

#### **Домашнее задание**

- § 18,19; устно ответить на вопросы
- Подготовиться к тесту по элементам окна